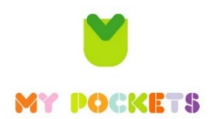

5

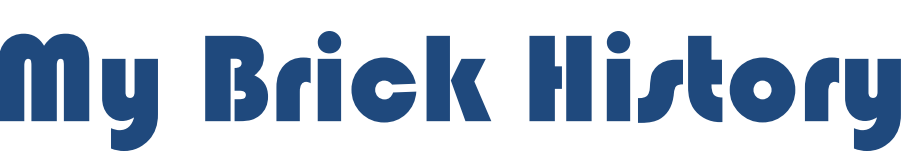

8 steps to creating your first LEGO animation movie:

- 1 Download the free *Stop Motion* app for your phone or tablet you can buy extra background and other features – the free version is all you need today Go into *Settings* and set the movie speed to **12 Frames Per Second**
- 2 Create a LEGO stand for your phone (don't block the camera lens) secure the stand with blue tac or tape so that it doesn't move
	-

**3** Think of something from your own personal or family history. Keep it simple - try to boil it down to just one moment – use our **story-board** sheet to plan this out

4 Complete a **title card** using the template – it needs to explain the story in just a few words. The title can be animated by taking a picture, adding a letter or word and take another picture. Use the title card for **credits** at the end of the film.

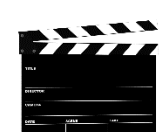

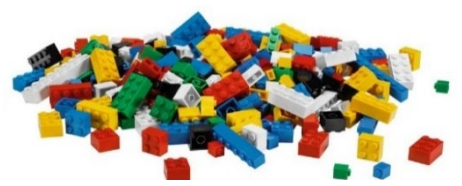

Build your set in LEGO - **you only need to build what the camera will see** – keep it simple to start with

6 Touch the screen to focus the camera - press the large red dot to capture an image. At 12 frames per second you need to take 12 shots to each 1 second of your movie.

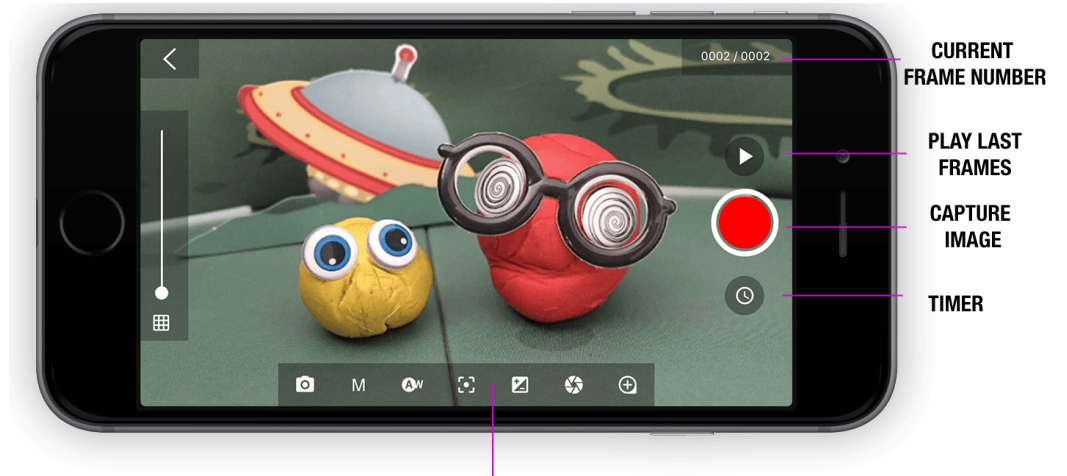

## **CAMERA SETTINGS**

Take a shot – move the figure/object a small amount and take another shot – move it again – take another shot. Tap the frames along the

bottom to access the frame edit menu – to copy, move or delete a frame.

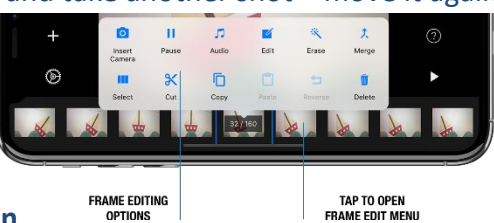

**Be patient and stick to your plan**, think about how things move in real life and try to recreate it. **Have fun.** 

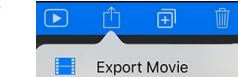

7 The app saves as it goes along, give it a name and then export it to your videos and you can then share with friends and family

8 Send the film to us at [<mybrickhistory@gmail.com>](mailto:mybrickhistory@gmail.com) Films shared with us will be added to the History Centre YouTube channel.

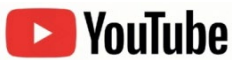

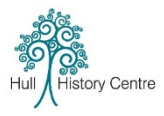